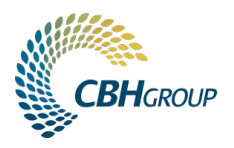

### **INSTRUCTIONS: SITE OUTTURN BOOKING SYSTEM**

The Site Outturn Booking system in LoadNet enables transport operators to book available time slots at CBH sites for outturn releases. It works in conjunction with the CBH Domestics mobile app with truck drivers using the booking reference number via the app to pick up grain from site.

### **CONTENTS**

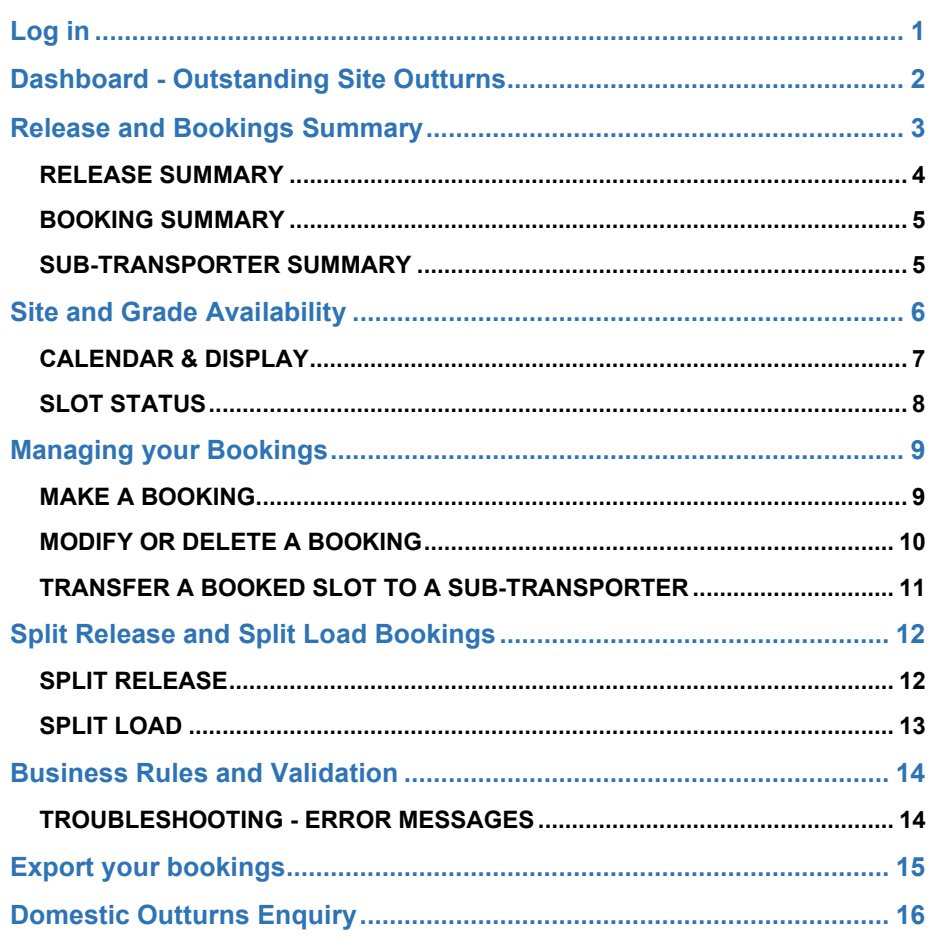

### <span id="page-0-0"></span>**Log in**

- 1. Log in to your **LoadNet** account under the **Transporter** category [\(www.cbh.com.au/loadnet\)](http://www.cbh.com.au/loadnet).
- 2. Select **Site Outturn Bookings** from the side menu.

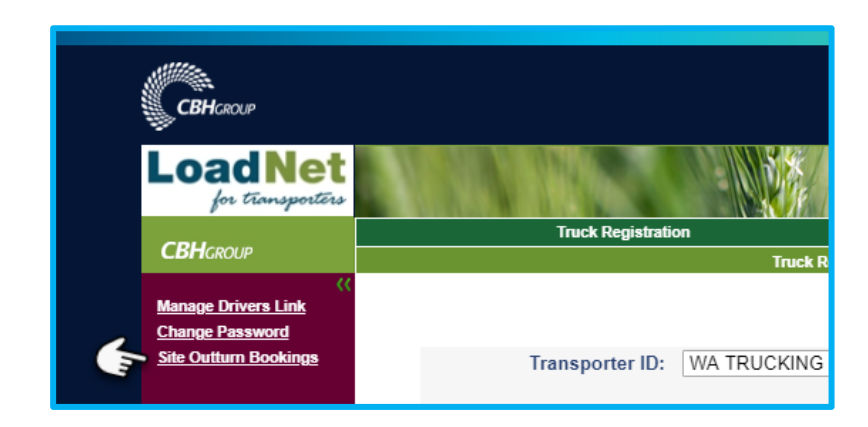

*LoadNet for Transporters is optimised for desktop only - mobile is not currently available.*

### **The booking system includes:**

- A **dashboard** which lists all your current and approved releases. When you select a release, you can view a list of your bookings and sub-contractors.
- A **booking calendar** where you can view available site loading slots for the specified site and grade, make and modify bookings, or transfer a booking to a sub-contractor.

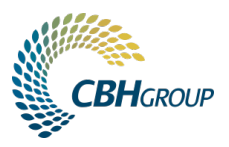

### <span id="page-1-0"></span>**Dashboard - Outstanding Site Outturns**

Lists all your current and approved releases sorted by the following:

- 1. **Expiry date** –releases expiring first
- 2. **Site name**  grouped by site
- 3. **Outstanding Release balance**  sorted by the largest remaining release balance

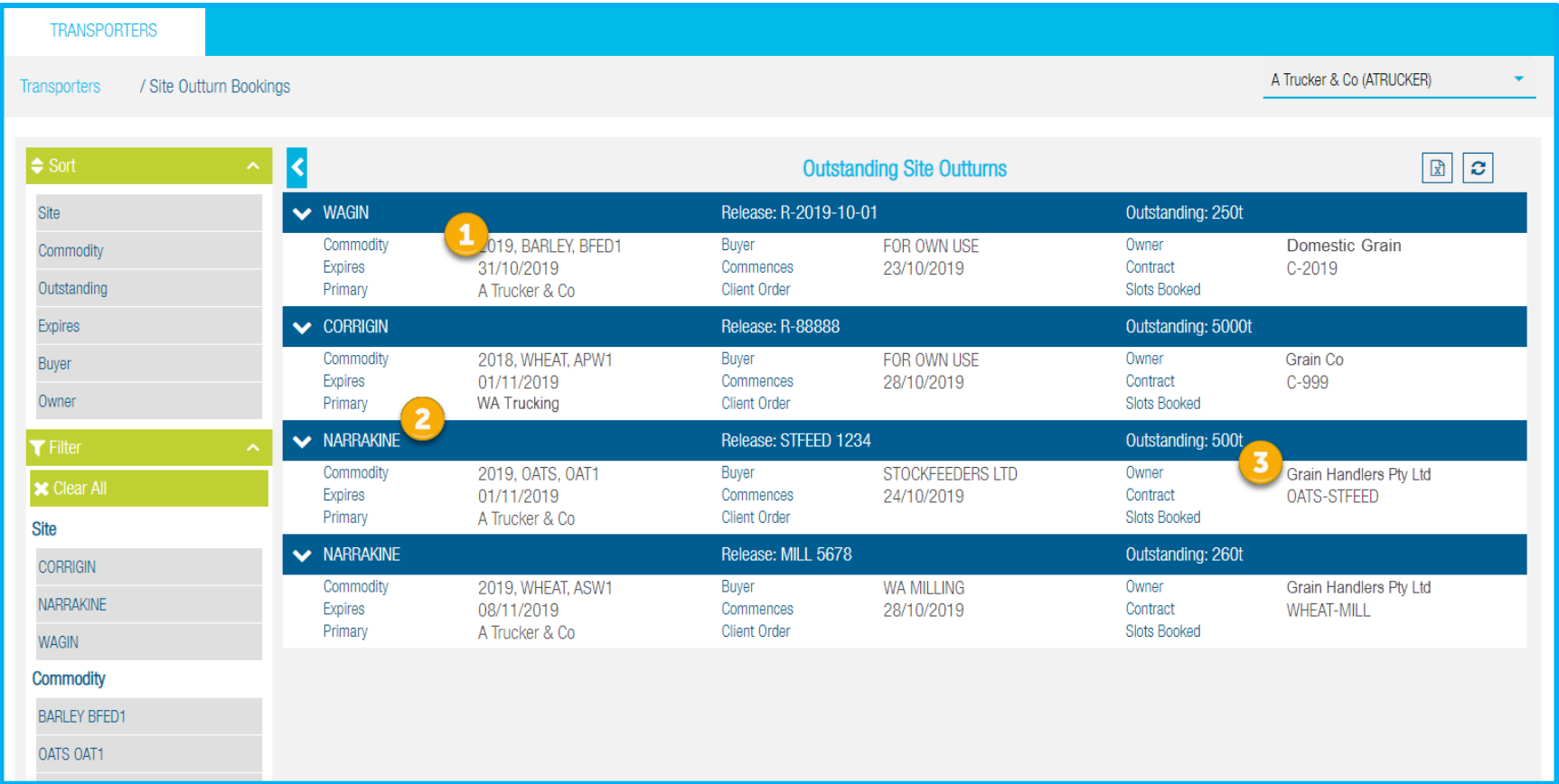

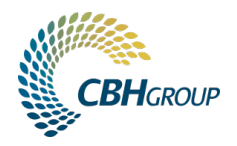

You can change your dashboard view using the following tools. This may help you to narrow your focus to where you want to make bookings.

- 1. **Sort** select the option you want to sort by ascending order. Select it again to reverse the order.
- 2. **Filter** allows you to select multiple options for Site, Grade, Expiry, Buyer, Owner, Primary Transporter.
- 3. **Collapse** If your desktop screen is small or you are using a tablet, use the collapse (arrow) button decrease or increase the display.
- 4. **Refresh**  use this often to refresh the data in your dashboard and ensure information is up to date.

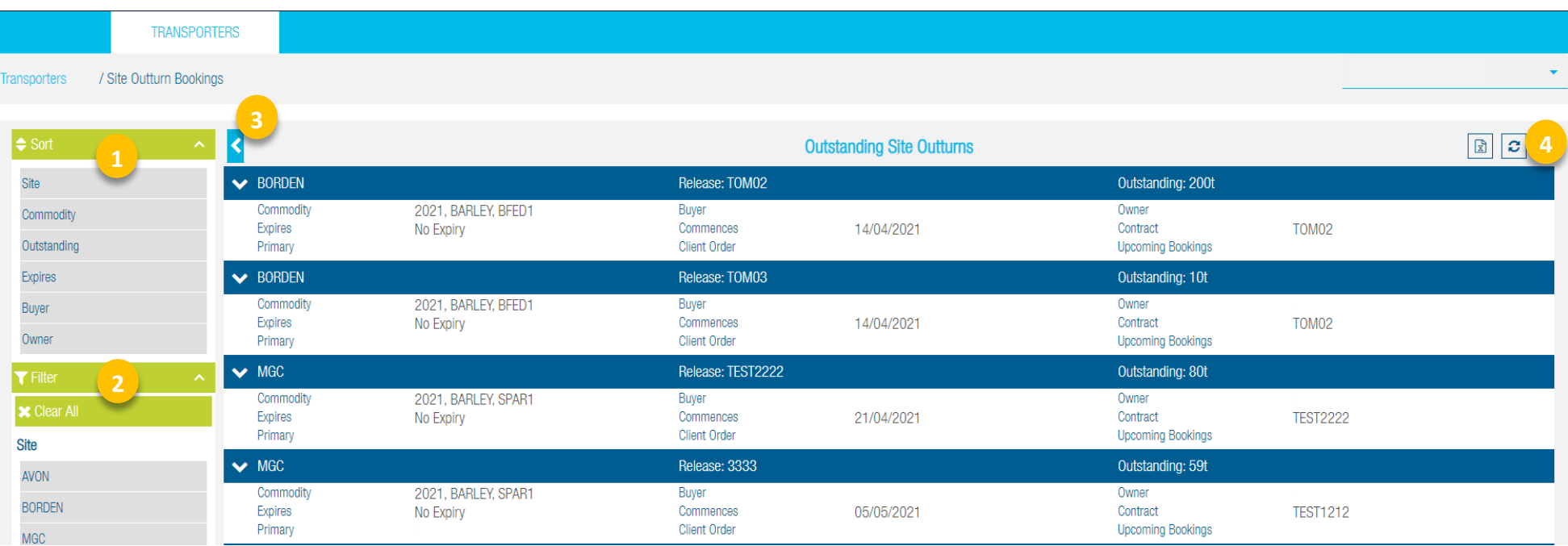

### <span id="page-2-0"></span>**Release and Bookings Summary**

Select a release in the Dashboard to display more information including the plan and booking summary. This includes the current and next week's planned, booked and subbed out tonnes. These values are planned only and do not reflect the release actuals or any draw down.

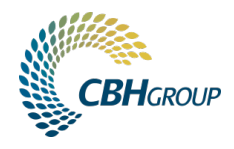

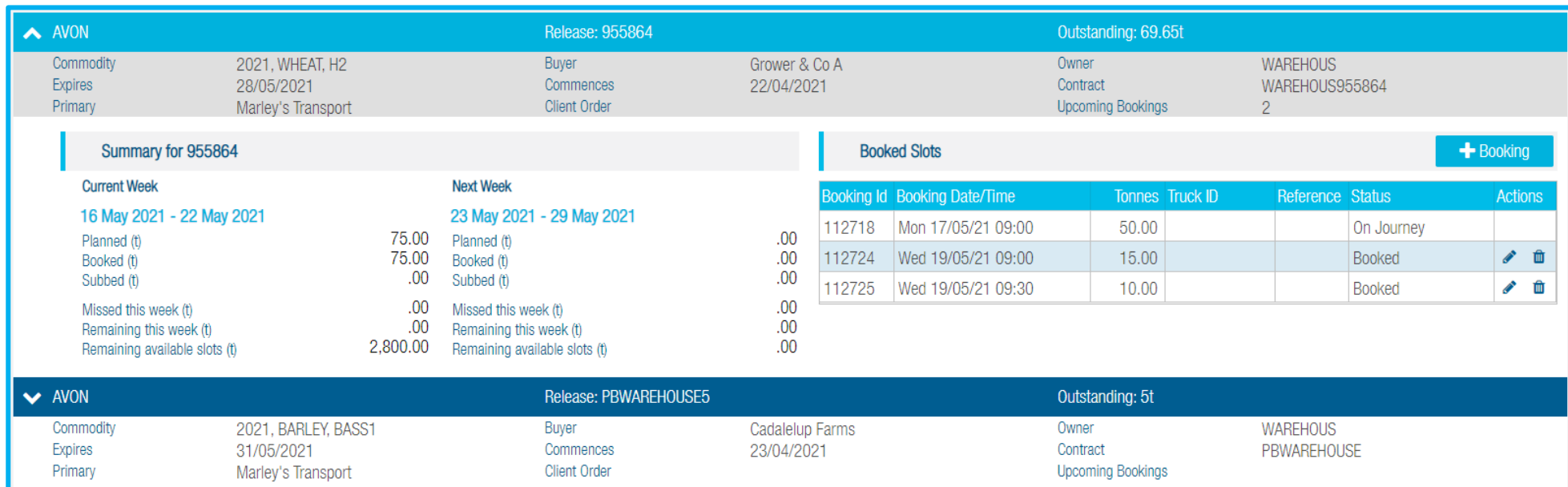

### <span id="page-3-0"></span>**RELEASE SUMMARY**

**Planned t** – sum of planned tonnes from proposed collection schedule

**Booked t** – sum of total booked tonnes, including subbed tonnes

**Subbed t** – sum of subbed tonnes

**Missed this week t** – sum of tonnes that were booked but not collected

**Remaining this week t** – sum of remaining planned tonnes to book **Remaining available slots t** – sum of remaining available slots at site in tonnes

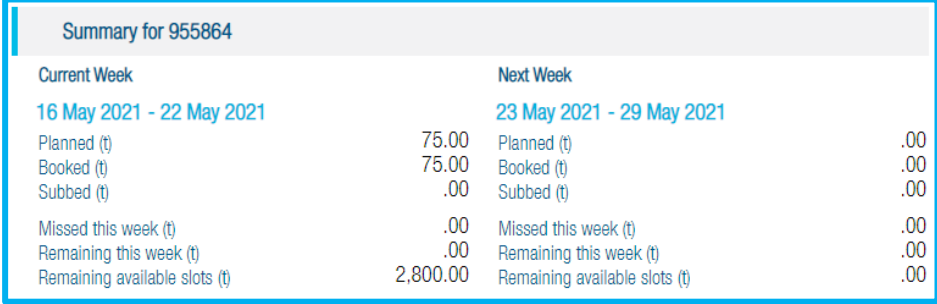

### <span id="page-4-0"></span>**BOOKING SUMMARY**

**Booking Id** – the 6 digit booking reference drivers need for the CBH Domestics mobile app **Booking Date/Time** – date and time of booked outturn slot **Tonnes** – booking tonnes, or actual tonnes, which update after a journey has completed **Truck ID** – assigned truck registration (not mandatory) **Reference** – your reference (not mandatory) **Status** – Booked, On Journey, or Completed **Actions** – modify (pencil icon) or delete (trash can icon)

**You cannot modify bookings in the past, or once a journey has commenced (On Journey).** If you need to modify a booking, ask your driver to cancel the journey in the app first.

When status is **Completed** the **Outstanding Release balance** on the **Dashboard** will be updated to show the actuals.

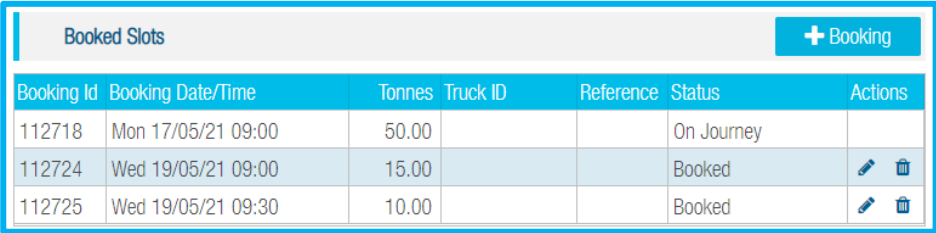

### <span id="page-4-1"></span>**SUB-TRANSPORTER SUMMARY**

**Transporter** – sub-transporter name **Tonnes** – tonnes assigned to sub-transporter **Booking Date** – date booked for the load

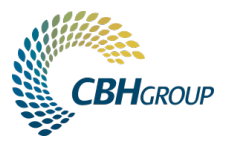

**Actions** – delete (trash can icon)

**You cannot modify a booking that has been transferred to a subtransporter**, but you can **delete** it if it has not been transferred on further by the sub-transporter.

If there are residual tonnes after the sub-transporter completes their load, a new line item will display the remaining balance which you can **delete** and the tonnes will be removed from the sub-transporter and returned to the primary transporter.

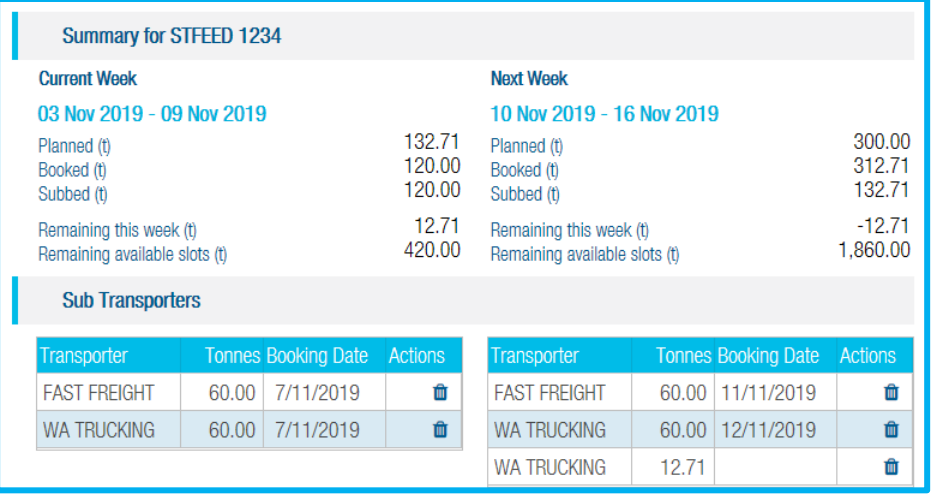

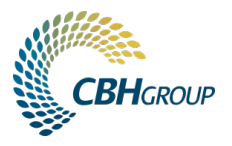

### <span id="page-5-0"></span>**Site and Grade Availability**

Sites will publish a schedule for available outturn slots for each grade along with operating hours and available outturn slots. Hit the refresh button often to keep the schedule up to date as the system is online and other transporters may be making bookings at the same time as you are.

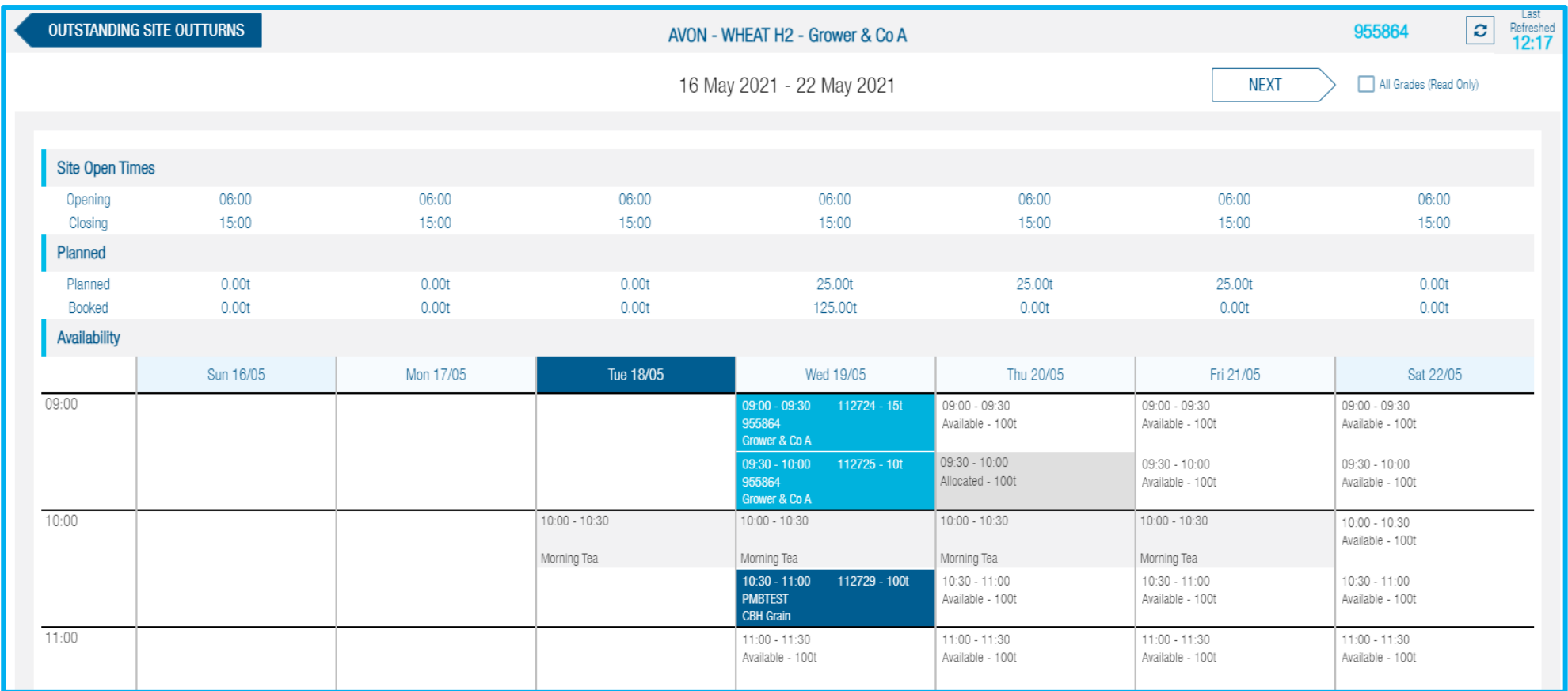

*Please note schedules are primarily based on demand and how many load points are available at the site and are subject to change.* 

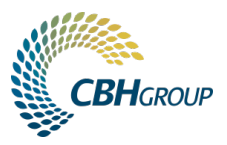

### <span id="page-6-0"></span>**CALENDAR & DISPLAY**

- 1. **Outstanding Site Outturns**  select to return to your Dashboard
- 2. **Site and Grade**  the site and grade the schedule is associated with
- 3. **Release number**  the release you are working with viewing, making or modifying bookings
- 4. **Booking week**  date range of bookings
- 5. **Site Open Times**  site operating hours specific to site outturns
- 6. **Planned**  daily planned collection schedule and number of booked slots for the release
- 7. **Availability**  slots available for bookings if you cannot see a schedule it may not be published yet (refer to CBH Domestics)
- 8. **Booking for next week**  view next week's schedule and make bookings (within release commencement and expiry dates)
- 9. **Refresh**  refresh the calendar to make sure you have the latest available information. You can see when the page was last refreshed
- 10. **All Grades**  view a read-only schedule for all grades at that site for the week

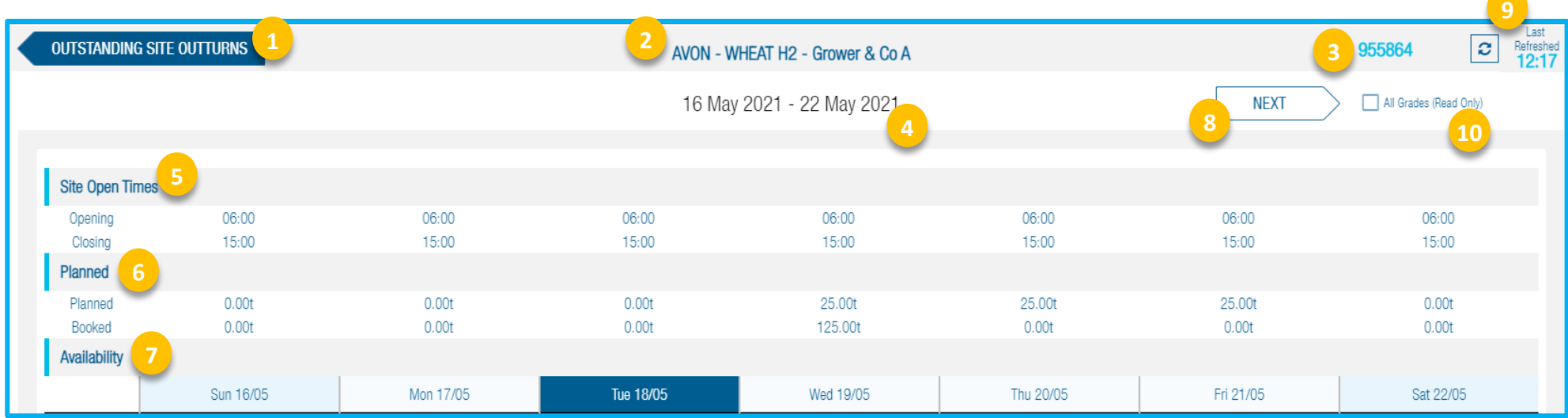

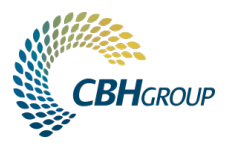

### <span id="page-7-0"></span>**SLOT STATUS**

- 1. **Blocked** indicates a site-specific activity [light grey]
- 2. **Allocated** slot has been booked by another transporter [dark grey]
- 3. **Available** slot is available to book by any transporter [white]
- 4. **Booked for this release** slot booked by you for the selected release [light blue]
- 5. **Booked for another release**  slot booked by you for a different release [dark blue]

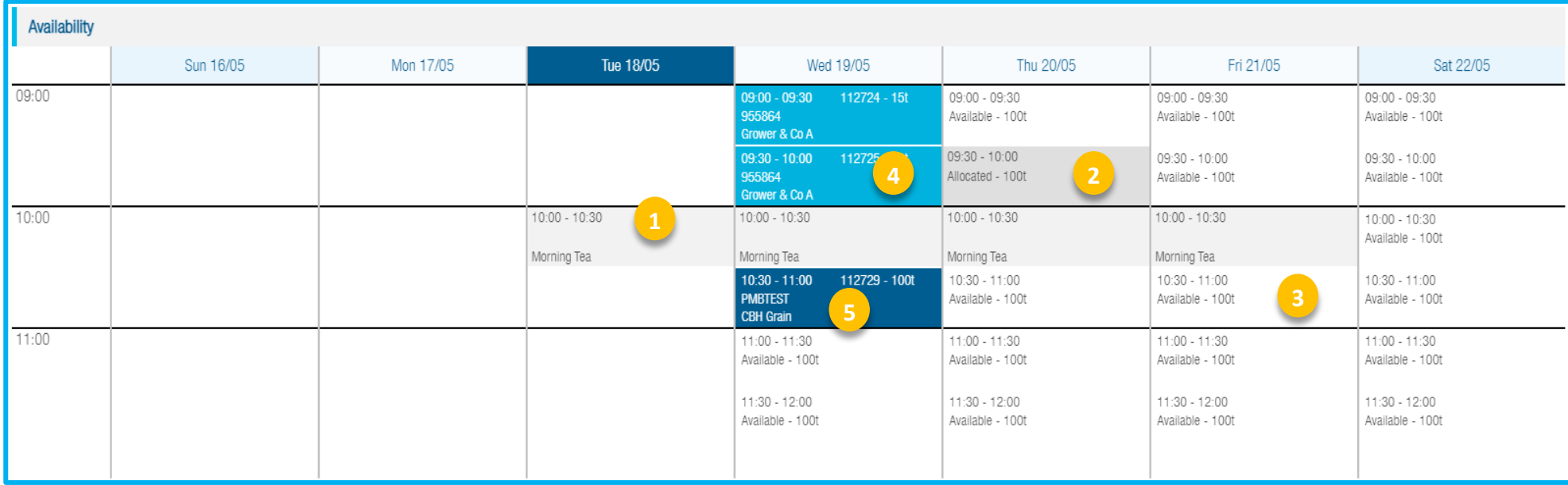

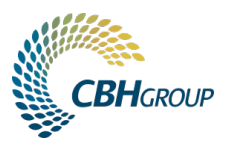

### <span id="page-8-0"></span>**Managing your Bookings**

Bookings can only be made for releases that have been planned. If you have an approved release you want to start pre-loading for, please contact the relevant Site Manager. If you cannot access a release, please contact CBH Domestics. Sub-transporters can only make bookings within the week the slot has been assigned to them.

### <span id="page-8-1"></span>**MAKE A BOOKING**

- 1. Select the **ADD BOOKING** button for the release
- 2. Select an available slot and fill in any missing information mandatory fields are defaulted in the form, **Truck ID** and **Your Reference** are optional fields
- 3. Select the **BOOK** button

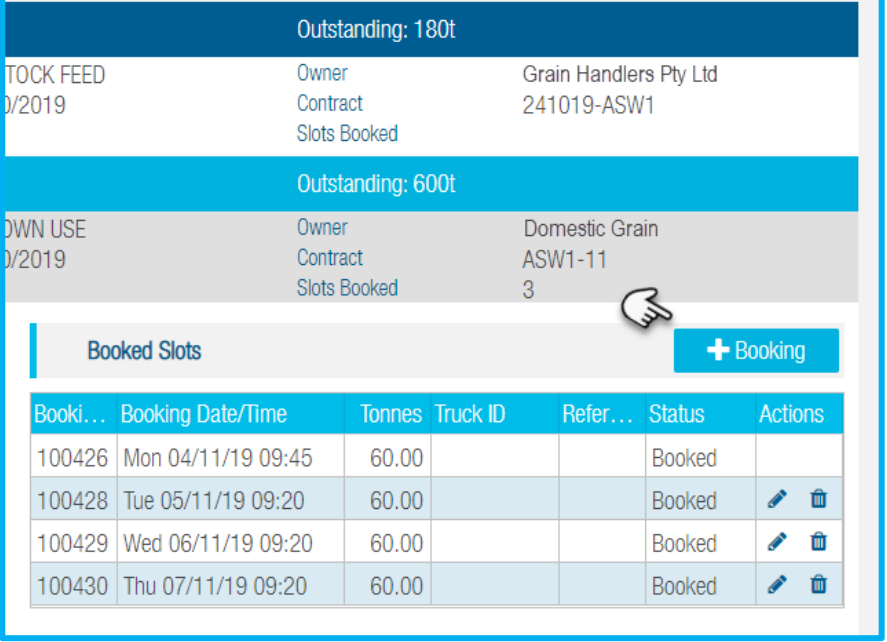

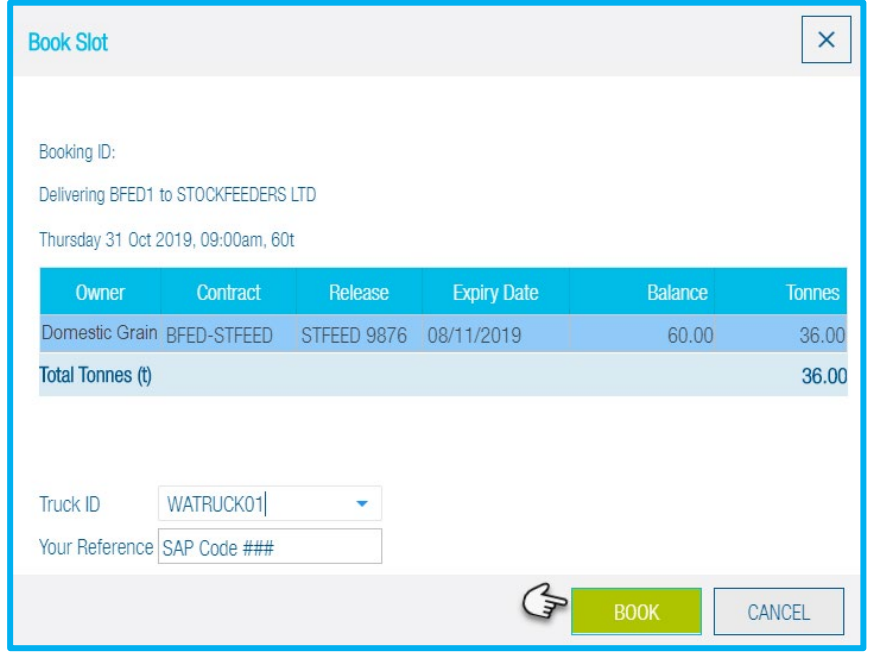

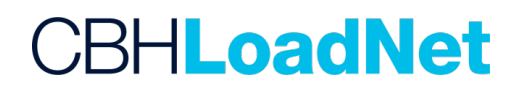

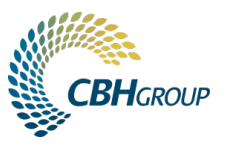

### <span id="page-9-0"></span>**MODIFY OR DELETE A BOOKING**

Select the **EDIT** icon (pencil) on the booking line item from the Dashboard summary page or select a booked slot in the calendar view to modify a booking.

Add or update information in the **Truck ID** or **Your Reference** and select the **UPDATE** button. You will not be able to modify the date or time of a booked slot – instead book another available slot and remove the one/s you no longer require by selecting the **DELETE** (trash can icon) on the Dashboard summary page or **REMOVE** button in the booking form window.

Your **Truck ID** will be saved to select from the dropdown list for future sessions.

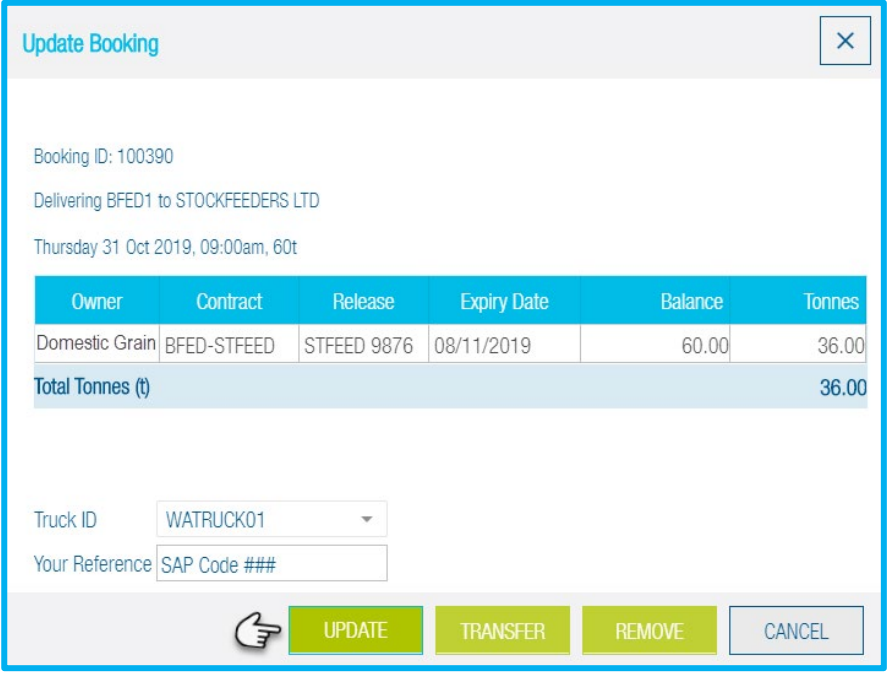

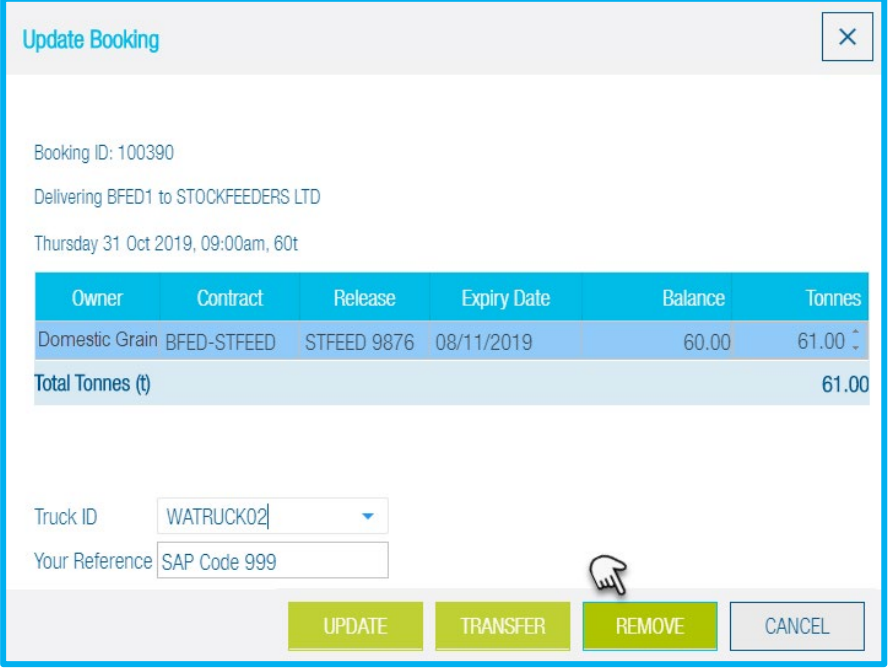

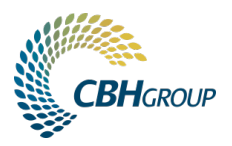

### <span id="page-10-0"></span>**TRANSFER A BOOKED SLOT TO A SUB-TRANSPORTER**

- 1. Select the booked slot
- 2. Enter the **Sub-Transporter Code** and the name will be populated if valid
- 3. Review the details of the slot (**Truck ID** and **Reference** will also be transferred) and select the **TRANSFER** button
- 4. Select and **Click** the **TRANSFER** button.

Your sub-transporter codes will be saved to select from the dropdown list for future sessions.

When you transfer a booked slot **you must acknowledge** the following:

*"The tonnes transferred to another transporter will be deducted from your balance for this planned outturn and can be seen in your release summary. The booking will be made visible to the transporter in LoadNet. This transfer can be reversed by you if the transporter still has ownership of the booking and/or the tonnes allocated. The transfer cannot be reversed if the ownership has been further transferred to another sub transporter/s."*

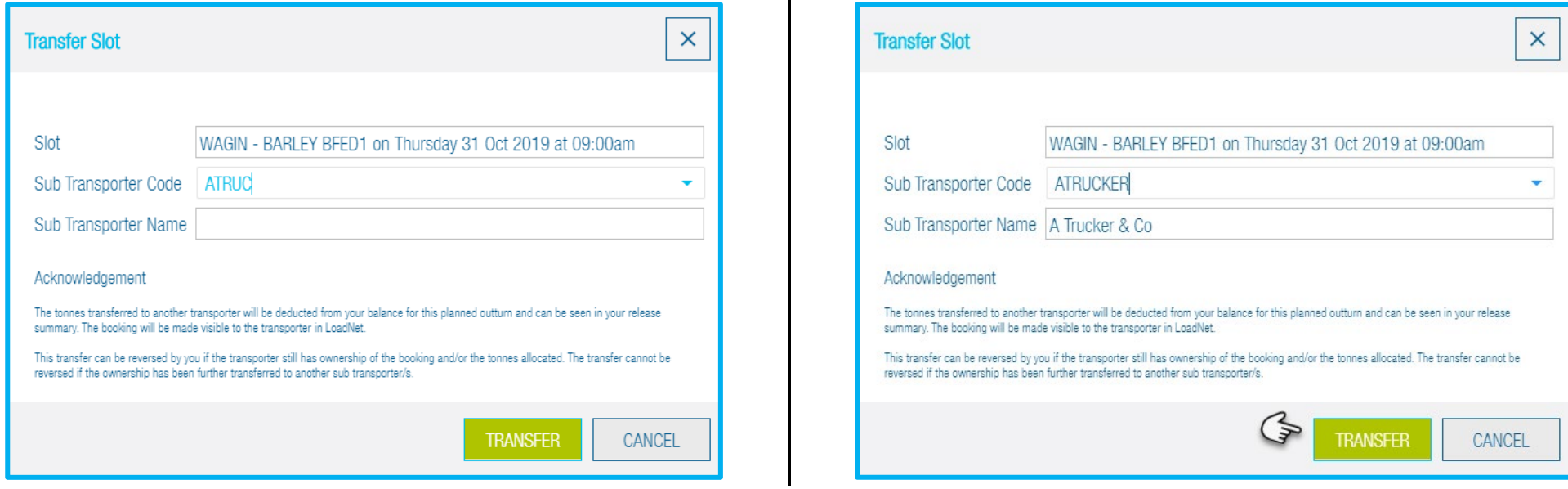

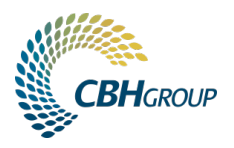

### <span id="page-11-0"></span>**Split Release and Split Load Bookings**

The CBH Domestics mobile app caters for a split release, or split load outturn, if you have correctly created the booking.

### <span id="page-11-1"></span>**SPLIT RELEASE**

A split release is the same grade going to the same destination but on two different release numbers. To make it easier, the slot will display ALL valid and planned releases that have the same site, grade and destination with valid release dates and outstanding balances in both the booking and update forms.

Enter the **tonnes** against each release line item and ensure you finish off smaller balances to make up the required tonnes for the booking. This ensures the right releases have any outstanding balances cleared when the driver is collecting the load using the mobile app.

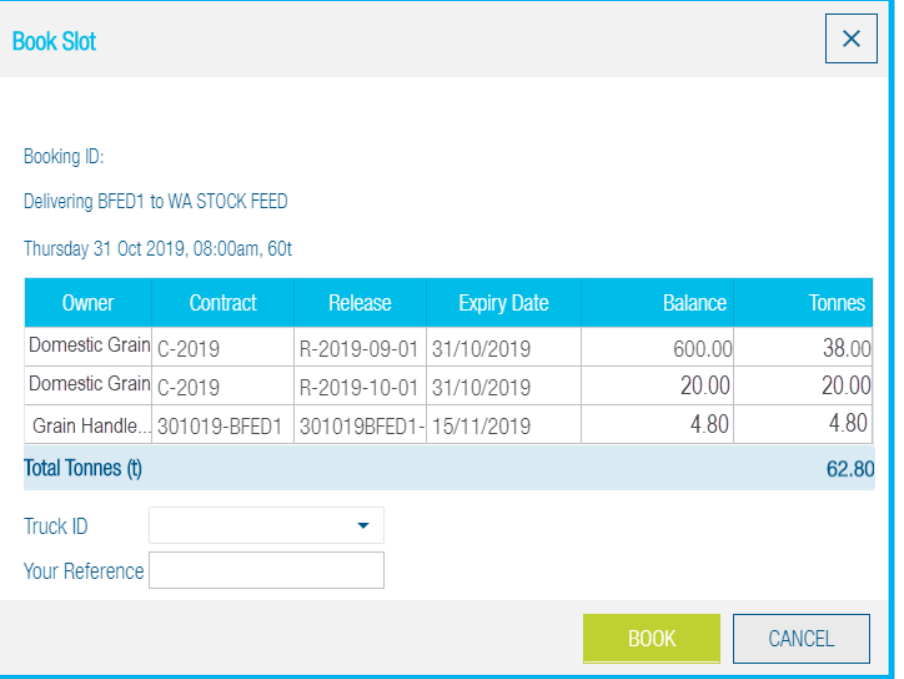

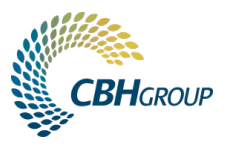

### <span id="page-12-0"></span>**SPLIT LOAD**

A split load is when the trailers hold two different commodities or grades on different release numbers which don't have to go to the same destination.

To do a split load, you will **need to make two separate bookings**. When the driver uses the mobile app they will need to enter both booking reference numbers into a single journey.

Please note there will be a different schedule for each different grade at a site and you will need to compare available times for each to match times as close as possible. For each outturn slot, split the tonnes of the load across the two bookings (i.e. 30t Booking 1, BFED1 and 30t Booking 2, OAT1).

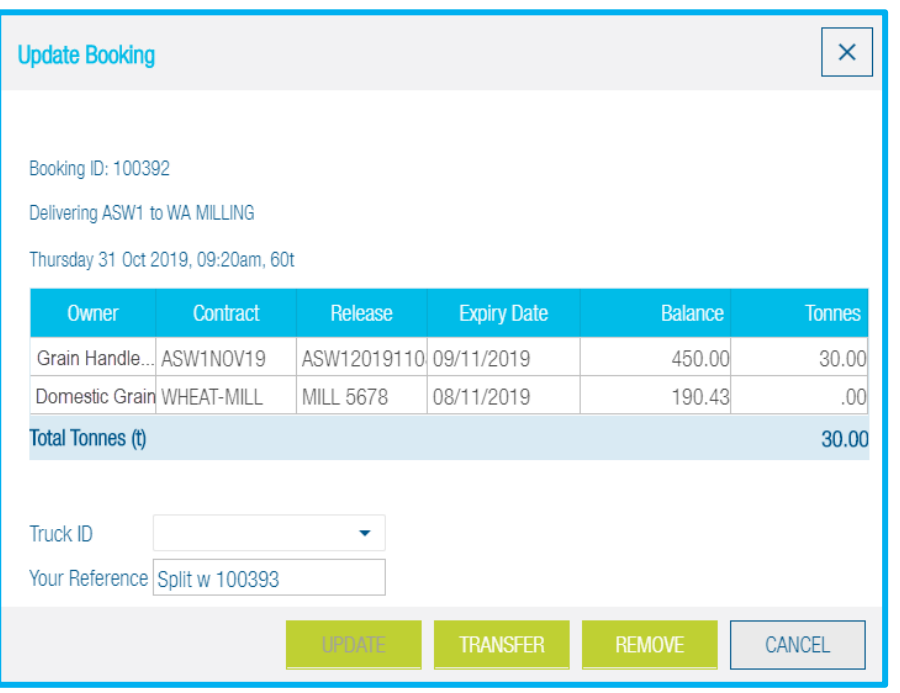

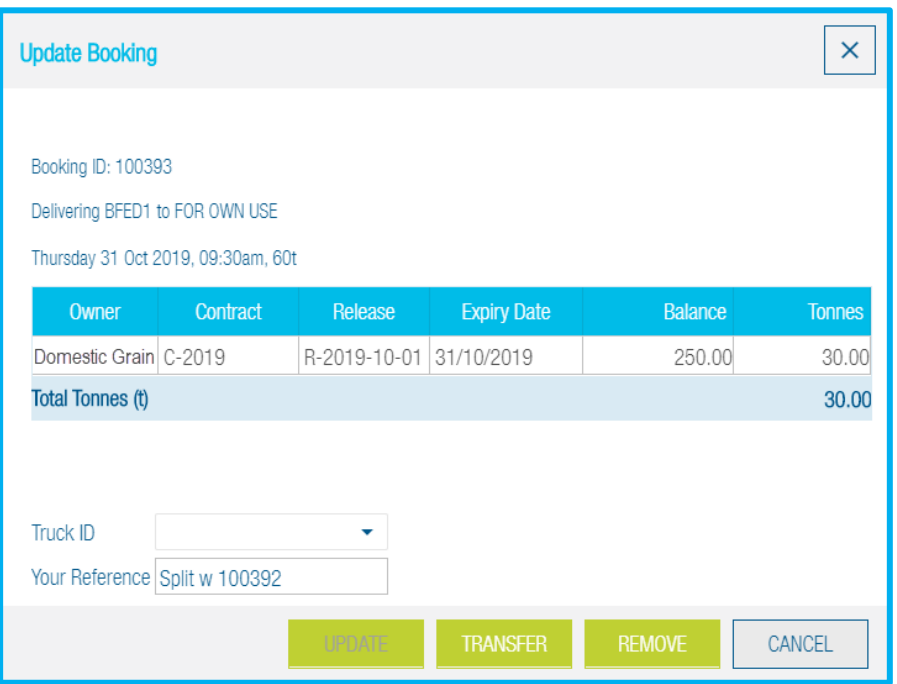

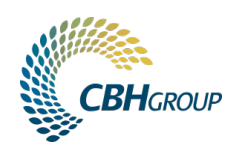

### <span id="page-13-0"></span>**Business Rules and Validation**

There may be times when you encounter an error message when making or modifying bookings due to the validation in the system, including but not limited to booking a release on a date before it has commenced or after it has expired; modifying a booking where a journey has commenced in the Domestics mobile app; or overbooking a release.

### <span id="page-13-1"></span>**TROUBLESHOOTING - ERROR MESSAGES**

#### Total Tonnes not valid. Cannot exceed 5% of the size of the loading slot. (63t)

When you try to exceed the slot size determined by the site. Reduce the tonnes you plan to collect within the 5% tolerance.

#### Tonnes Booked is invalid. Only 44.43 tonnes available.

When making your first bookings for a new release, use the booking summary to guide you on how many slots you need to book. If you try to overbook the release you will get a message to warn you to reduce the tonnes you need to collect.

#### Tonnes Booked is invalid. Only 15.57- tonnes available.

After you collect your first loads, the actual tonnes are updated in the booking system against the outstanding release balance. This may put you into negative when trying to create a new booking, but in this case your balance is covered and you don't need another booking, just cancel out of the form.

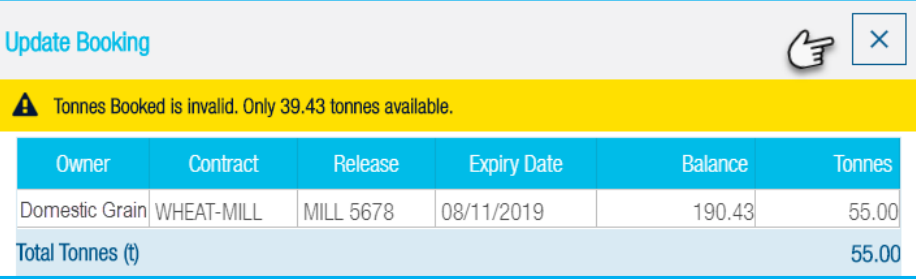

As your outstanding release balance fluctuates when loads are collected, including any loads outturned manually, then you may see an error when trying to update or transfer a slot. You can either choose to cancel out of the form to save the slot or reduce the tonnes to the available amount to continue the transfer.

### A Sub Transporter is invalid.

When the sub-transporter code is incorrect, you will need to obtain their correct code from them to continue (**hint:** it is next to their login name in brackets).

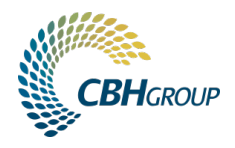

#### A Subtransporter already being used this week for this release by another transporter.

If the sub-transporter is already subbing for another party on the same release you won't be able to transfer a booked slot to them that week. If this occurs, you can make a booking on their behalf and forward the 6 digit booking reference id.

#### 4 Cannot transfer to the primary transporter.

You can't transfer booked slots to the Primary Transporter. In this case the Primary Transporter needs to remove (delete) it via the booking summary view in LoadNet.

#### This data has been changed or deleted by another user. Refresh and re-enter the data.

As the system is online and different transporter can access it at the same time, there may be times when you are trying to book the same slots. If this happens you will need to cancel out of the form and click the refresh button top right of the page to refresh the booking schedule.

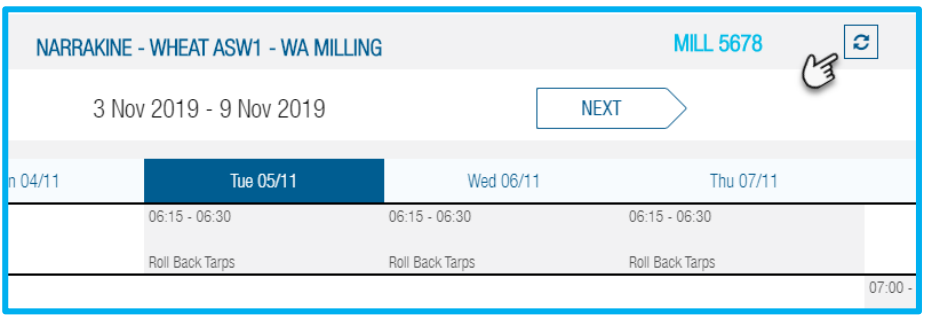

### <span id="page-14-0"></span>**Export your bookings**

Once you have made bookings for all your releases you can provide your drivers with the Booking Reference Id for the CBH Domestics mobile app thus replacing the Carters Outturn Form when collecting a load from site.

The driver simply enters the booking reference in the app when they start a journey with all the relevant details pre-populating including release, grade, owner, site and buyer.

Select the **Export to Excel** button from the **Dashboard**. This will download all bookings for today and future days into an excel spreadsheet which you can then format and share as required.

If you need to download completed loads, use the **Domestic Outturn Enquiry** function in LoadNet (see next page)

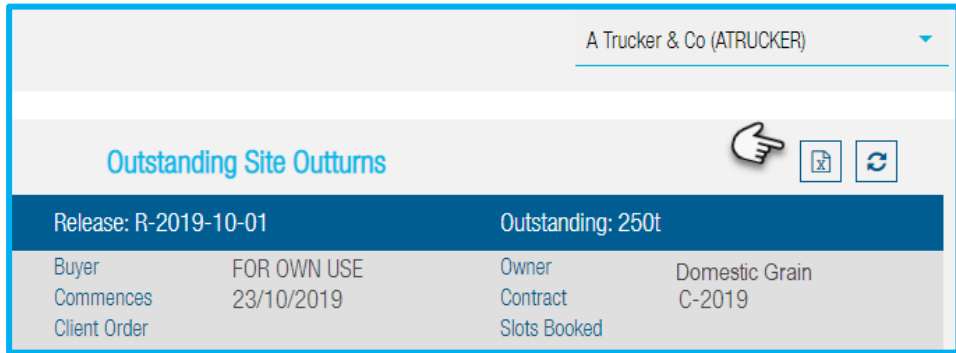

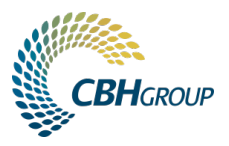

### <span id="page-15-0"></span>**Domestic Outturns Enquiry**

When using the Site Outturns Booking system in conjunction with the CBH Domestics mobile app, electronic Outturn Delivery Forms (ODF) are emailed to required stakeholders. You can also use the Domestic Outturns Enquiry page to download a copy - if the download icon is missing it means the load was outturned manually using a paper form and you will need to collect a copy from the driver.

**GO TO:** Loadnet Transporters → Transporter Road Enquiries → Domestic Outturn Enquiry

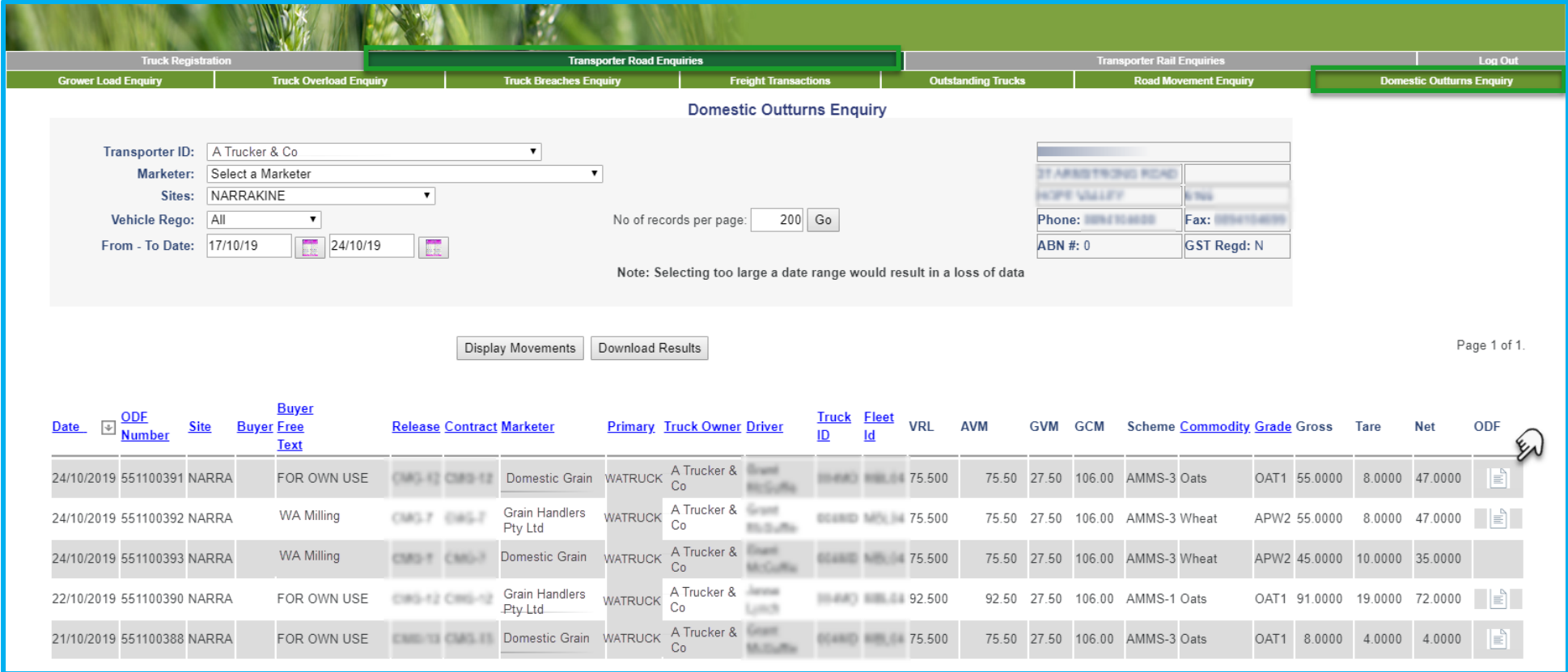